### **Using the Timer Function**

# **Using the TOT function**

When the TOT (Timeout Timer) function is switched on, the radio will automatically return to the reception mode after a prescribed time has passed in the transmission mode. A notification beep will sound about 10 seconds before the radio returns to the reception mode. This can help to prevent unintended radio waves from being sent out by mistake and the battery from being used up.

- **1** Press  $\boxed{)}$  for one second or longer The set-up menu will be displayed.
- **2** Touch **[CONFIG]** The menu list will be displayed.
- **3** Turn  $\bigcirc$  or touch the screen to select **[14 TOT]**
- **4** Touch **[14 TOT]** The characters of the set value will turn orange in color.
- **5** Turn  $\mathbb{Q}$  to select the time

The time will change in the following sequence. "OFF" "1 min" "3 min" "5 min" "10 min" "15 min" "20 min" "30 min"

**6** Touch **[14 TOT]** The characters of the set value will turn green in color.

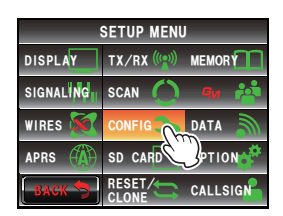

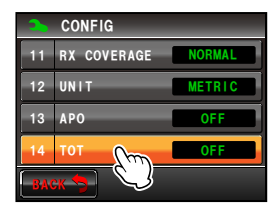

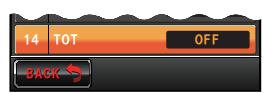

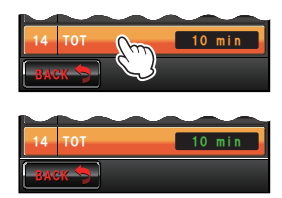

### **7** Press **s** twice briefly

The TOT function will be switched on and the display will return to the previous screen. Tip The display can also be returned to the previous screen by touching **[BACK]** twice.

# **Changing the Touch Key Function**

Frequently used functions in the function menu can be assigned to the touch keys at the bottom of the screen.

# **Example: Changing [MUTE] to [SCAN]**

- **1** Touch **[MUTE]** for 4 or more seconds A list of the function keys will be displayed. Tip The list of function keys can be scrolled by turning  $\mathbb{Q}$ .
- **2** Touch **[SCAN]** The touch key **[MUTE]** will change to **[SCAN]**.
- **3** Touch the touch key **[SCAN]** The display will return to the previous screen.

**[MUTE]** will become operable in the function menu displayed when is pressed. *Ჹ Ჽ Ჾ Ჸ Ჸ Ჹ Ჺ ᳀ ;1-1\*#/#*

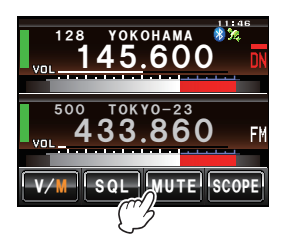

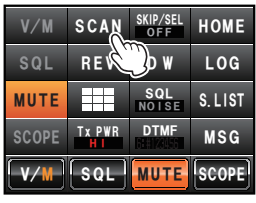

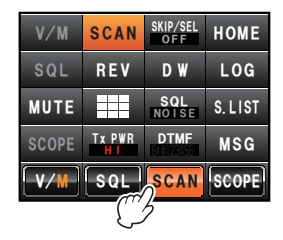

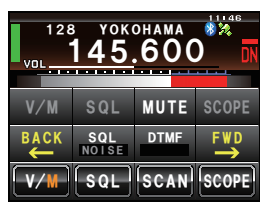

#### **Tip**

The assignment of functions to the other touch keys can also be changed using Step 2. After the touch key display is changed, touch another touch key first before touching the function key. To return to the previous screen, touch the key whose assignment was changed last (displayed in orange color).

When operating in the digital mode, messages (text) and pictures can be sent and received.

Messages and pictures sent or received will be saved in the common list in the memory.

#### **Cautions**

- $\bullet$  When sending or receiving messages and pictures, use the  $\Box$  key before beginning to switch the communications to the AMS (auto mode select function) or the digital mode.
- The operation of the radio will automatically switch to the digital mode on Band A when sending messages and pictures.
- When the list of the data is displayed by touching **[LOG]** while operating on Band B, the operating band will switch to Band A when returning to the frequency display screen.
- Set up the micro-SD card in the radio when downloading pictures. Refer to "Setting the micro-SD card"  $(**exp** 33)$  for details.

#### **Tip**

The following are the three types of digital modes available. Refer to "Switching the communication mode" (Page 45) for details.

- V/D mode (simultaneous voice / data communication mode)
- Voice FR mode (voice full-rate mode)
- Data FR mode (high speed data communication mode)

# **Viewing messages and pictures**

The data sent or received can be viewed in the list. The contents of the data sent or received can be verified by selecting it from the list.

**1** Press

The function menu will be displayed.

- **2** Touch **[LOG]**
	- Tip When **[LOG]** is not displayed in the function menu, touch **[BACK]** or **[FWD]** to switch the menu.

The list of data will be displayed.

- **3** Turn  $\bigcirc$  or touch the screen to select the data that you want to check
	- Tips A list of the messages is displayed when the touch key is  $\blacksquare$ . This will be changed to a list of pictures when the screen is touched and changed to  $\blacksquare$ .
		- Newly downloaded data will appear at the top of the list.
		- Touch  $\blacktriangleright$  to display the end of the list.
		- Touch **[TOP]** to display the top of the list.

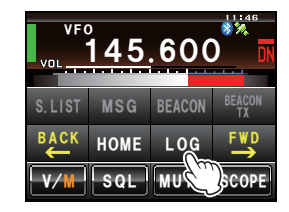

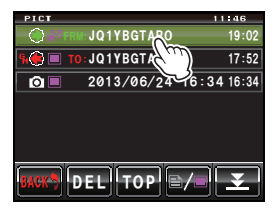

### **4** Touch the selected data

The contents of the data will be displayed.

- Tips A picture with a resolution of 320 ✽ 240 pixels will be displayed in full screen when touched. After 10 seconds or when the picture is touched again, it will return to the original display.
	- Touch **[EDIT]** at the top right of the picture to edit the tag (image name).

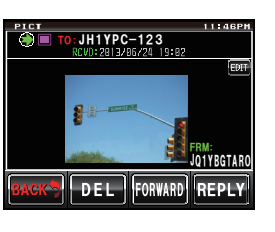

#### **Tip**

Pictures taken using the optional camera attached to the speaker microphone MH-85A11U and saved in the micro-SD card will also be displayed in the list.

### **Sorting the messages and pictures**

Data that is no longer needed can be deleted from the memory and micro-SD card.

### ●**Deleting data using the content display screen**

- **1** Display the data content that you would like to delete
- **2** Touch **[DEL]**

A screen to confirm whether or not to delete the data will be displayed.

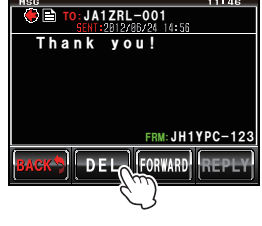

*&'.'6'*  $1$  **Cancel** *(4/,\* Ჹ ;2% Ჹ Ჺ*  ORWARD

**3** Touch **[OK?]**

The deletion will start.

When the deletion is completed, the screen will return to the list of data.

The list of data will move up one at a time.

**Tip** Touch **[CANCEL]** to stop the deletion.

### ●**Erasing from the list**

- **1** Turn  $\clubsuit$  or touch the screen to select the data that you want to delete
- **2** Touch **[DEL]**

A screen to confirm whether or not to delete the data will be displayed.

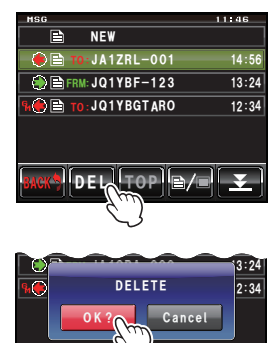

**BACK<sup>4</sup> DEL TOP** 

# **3** Touch **[OK?]**

The deletion will start.

When the deletion is completed, the screen will return to the list of data.

The list of data will move up one at a time.

**Tip** Touch **[CANCEL]** to stop the deletion.

# **Downloading messages and images**

When messages or pictures are sent in the digital mode at the frequency currently in operation, the contents will be displayed for a certain period of time. Messages will also be downloaded to the memory of this radio or the micro-SD card set up in the radio.

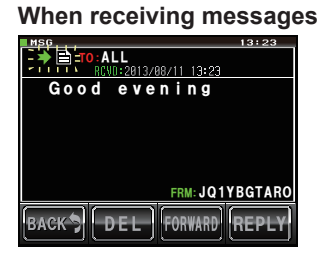

### **When receiving pictures**

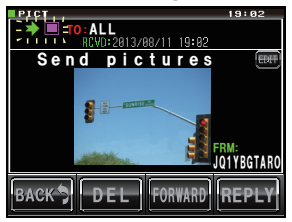

# **Tips**

- When receiving picture data, the call sign of the sender and an estimation of the time remaining for the data reception to be completed will be displayed after ">".
- The message "Not Completed" will be displayed if downloading of the message is unsuccessful because the format is not supported or for other reasons.
- The message "Insufficient SD's Memory" will be displayed when the picture cannot be downloaded due to insufficient memory space in the micro-SD card.

# **Sending messages and pictures**

Messages and pictures can be sent from this radio when operating in the digital mode. Data sent will be received by all stations operating at the same frequency in the digital mode.

The following are the four types of data transmission methods.

- (1) Create and send a new message
- (2) Send a saved picture
- (3) Replies to a downloaded message or picture
- (4) Forwards the downloaded message or picture

# **Creating and sending a message**

**1** Press

The function menu will be displayed.

**2** Touch **[LOG]**

 Tip When **[LOG]** is not displayed in the function menu, touch **[BACK]** or **[FWD]** to switch the menu.

The list of data will be displayed.

- **3** Turn  $\bigcirc$  or touch the screen to select **[NEW]**
- **4** Touch **[NEW]**

A screen to confirm the message contents will be displayed.

**5** Touch **[ ]**

The character input screen will be displayed.

- **6** Touch the character keys to input the message The touched characters will be displayed at the top of the screen.
	- Tips Up to 80 characters can be entered.
		- Alphabet, numeric and symbol characters can be entered.

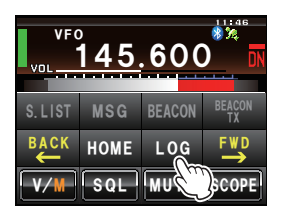

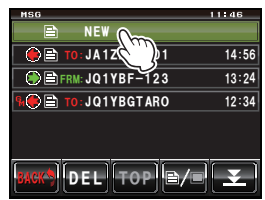

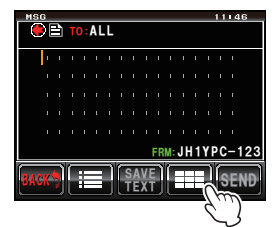

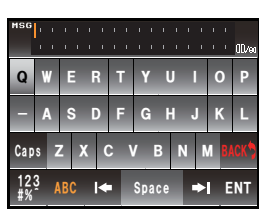

# **7** Touch **[ENT]**

The entered characters will be set and the display will return to the screen for confirming the message contents.

# **8** Touch **[SEND]**

Message transmission will start and the icon on the left side of the address will blink. The sending and receiving indicator at the top left of the screen will also change to red.

"Completed" will be displayed when the message is completed. The display will then return to the message list screen. The tag of the sent message will be added to the top of the list.

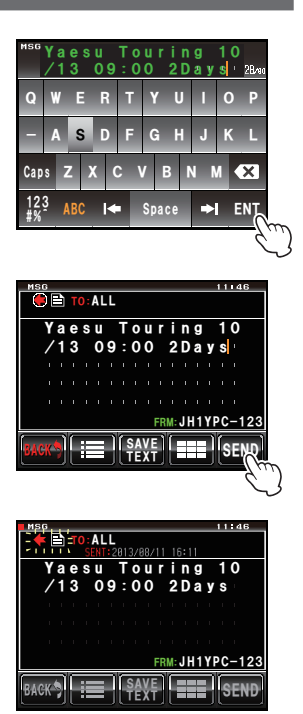

### ●**Using standard message**

The following 19 standard text messages have been entered in the radio previously, to save on time and effort for inputting the text.

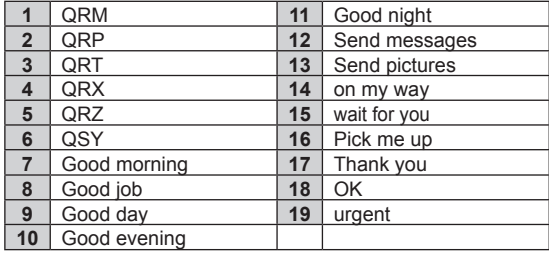

**1** Follow Steps 1 to 4 on "Creating and sending messages" ( $\sqrt{P}$ . 125) to display the screen for creating new message contents.

### $2$  Touch  $\left[\equiv\right]$

The standard message field will be displayed under the message.

 Tip A maximum of 80 characters can be registered in "01:" to "10:" ( $\mathbb{R}$ P.128).

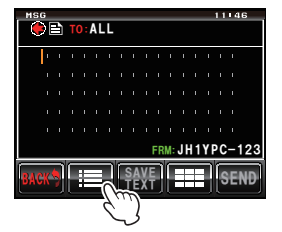

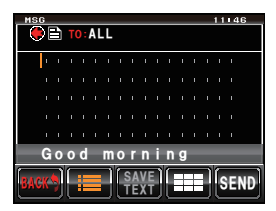

- **3** Turn  $\clubsuit$  to display the standard message that you want to use
- **4** Press

The standard message will be displayed as the message text.

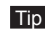

 Tip The message text can also be displayed by touching the standard message displayed.

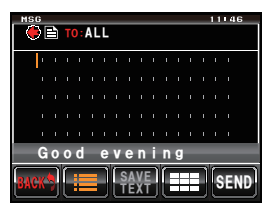

 $5$  Touch  $\left[\equiv\right]$ 

The standard message field under the message will disappear.

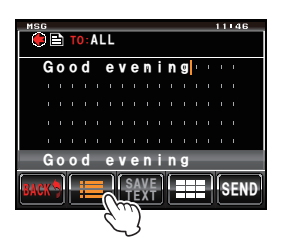

**6** Follow Steps 5 to 7 in "Creating and sending messages" ( $n \in \mathbb{R}$ -125) to enter the text when adding text.

### ●**Registering standard messages**

Up to 10 texts containing a maximum of 80 characters each can be registered as standard messages.

Registered text can be selected and used just like the 19 standard text messages that have been prepared beforehand.

**1** Follow Steps 1 to 7 on "Creating and sending messages" ( $\sqrt{P}$ . 125) to display the screen for confirming the message contents.

Tip Alphabet, numeric and symbol characters can be entered.

### **2** Touch **[SAVE TEXT]**

The standard message field will be displayed under the message.

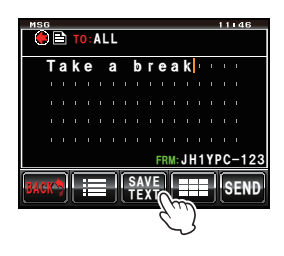

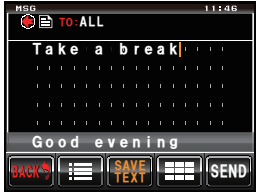

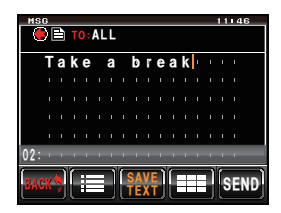

**3** Turn  $\mathbb Q$  to display the number that you want to register Tip Either one of "01" to "10" is selectable.

## **4** Press

The text will be saved as a standard text, and the standard message field will disappear.

- Tips Text can also be registered by touching the registration number displayed.
	- When registering a text message under a number that already contains a standard message, the previous standard message will be overwritten.
	- Touch **[SAVE TEXT]** when canceling the registration.

# **Sending saved pictures**

Pictures taken using the optional camera attached to the speaker microphone MH-85A11U can be sent.

#### **Tip**

Refer to "Taking pictures with the optional camera attached to the speaker microphone" ( $\sqrt{P}$ .140) on how to take pictures with the optional camera attached to the speaker microphone MH-85A11U.

**1** Press

The function menu will be displayed.

**2** Touch **[LOG]**

 Tip When **[LOG]** is not displayed in the function menu, touch **[BACK]** or **[FWD]** to switch the menu.

The list of data will be displayed.

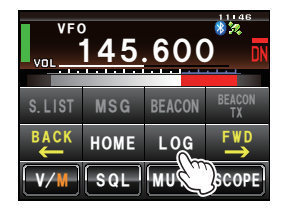

**3** Turn  $\clubsuit$  or touch the screen to select the picture that you want to send

- $\Box$ ips A list of the messages is displayed when the touch key is  $\Xi$ . This will be changed to a list of pictures when the screen is touched and changed to  $\blacksquare$ .
	- Pictures with an  $\overline{10}$  icon displayed to the left of the tag have been taken with the camera attached to the speaker microphone.
- **4** Touch the selected picture

The details and image will be displayed.

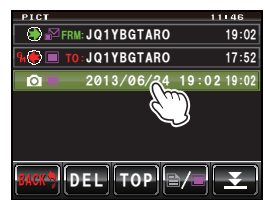

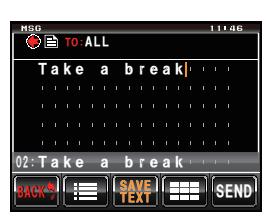

# **5** Touch **[FORWARD]**

Transmission of the picture will start and the icon on the left side of the address will blink. The sending and receiving indicator at the top left of the screen will also change to red.

"Completed" will be displayed when sending of the picture is completed and the display will then return to the picture list screen. The tag of the transmitted picture will be added to the top of the list.

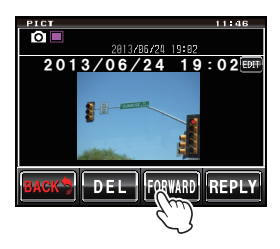

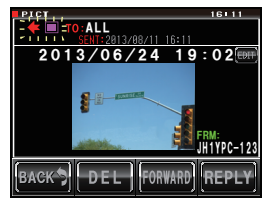

#### **Tips**

- Transmission of a picture will be stopped when **[PTT]** of the microphone is pressed during transmission (it may take a certain period of time until the transmission stops).
- When sending a picture, the communication mode will automatically switch to the VW mode (high speed data communication mode). At the end of the transmission, the mode will automatically revert to the DN mode of the AMS.

# **Replying to a message or picture**

Return messages can be sent in reply to messages and pictures received.

**1** Press

The function menu will be displayed.

**2** Touch **[LOG]**

**Tip** When **[LOG]** is not displayed in the function menu, touch **[BACK]** or **[FWD]** to switch the menu.

The list of data will be displayed.

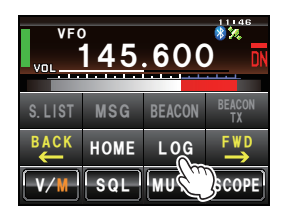

- Convenient Functions Convenient Functions
- **3** Turn  $\mathbb{Q}$ , or touch the screen to select the message or picture that you want to reply  $\Box$  A list of the messages is displayed when the touch key is  $\Box$ . This will be changed to a list of pictures when the screen is touched and changed to  $\blacksquare$ .